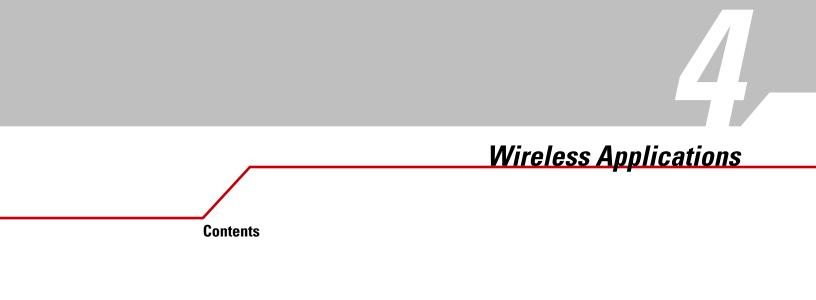

4-2 MC909X Integrator Guide

# Introduction

Wireless LANs allow mobile computers to communicate wirelessly and to send captured data to a host device in real time. Before a mobile computer can be used on a Spectrum24 WLAN, the facility must be set up with the required hardware to run the wireless LAN and the mobile computer must be properly configured. Refer to the documentation that came with the Access Points (APs) for instructions on setting up the hardware.

To configure the mobile computer, a set of wireless applications provide the user with the tools to configure and test the wireless radio embedded the mobile computer. The following wireless applications are available on the task tray from the *Wireless Application* menu:

- Wireless Status
- Wireless Diagnostics
- Find WLANs
- Manage Profiles
- Options
- Log On/Off.

Tap the Signal Strength icon to display the Wireless Application menu.

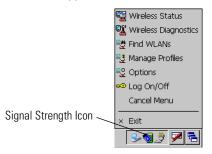

Figure 4-1. Wireless Applications Menu

# **Signal Strength Icon**

The Signal Strength icon in the task tray indicates the mobile computer's wireless signal strength as follows:

**Table 4-1. Wireless Applications Icons, Signal Strength Descriptions** 

| lcon     | Status                                 | Action                                                                                                    |
|----------|----------------------------------------|----------------------------------------------------------------------------------------------------|
|          | Excellent signal strength              | Wireless LAN network is ready to use.                                                                                                    |
|          | Very good signal strength              | Wireless LAN network is ready to use.                                                                                                    |
|          | Good signal strength                   | Wireless LAN network is ready to use.                                                                                                    |
| 1        | Fair signal strength                   | Wireless LAN network is ready to use. Notify the network administrator that the signal strength is only "Fair".                            |
| <b>1</b> | Poor signal strength                   | Wireless LAN network is ready to use. Performance may not be optimum. Notify the network administrator that the signal strength is "Poor". |
|          | Out-of-network range (not associated)  | No wireless LAN network connection. Notify the network administrator.                                                                      |
| ۰        | No wireless LAN network card detected. | No wireless LAN network card detected. Notify the network administrator.                                                                   |

# **Find WLANs Application**

Use the *Find WLANs* application to discover available networks in the vicinity of the user and mobile computer. To open the *Find WLANs* application, tap the *Signal Strength* icon - *Find WLANs*. The *Find WLANs* window displays.

| Find WLAN                                                                                                    | ls           |                    | ? ×            |
|----------------------------------------------------------------------------------------------------|--------------|--------------------|----------------|
| WLAN N                                                                                                    | Network Type | Channel            | Signal Strengt |
| A6CT976                                                                                                    | 802.11(b)    | 11 (2462 MHz)      | -52 dBm        |
| ADHOT9                                                                                                    | 802.11(b)    | 10 (2457 MHz)      | -75 dBm        |
| Mage Marking Marking M | 802.11(b)    | 11 (2462 MHz)      | -65 dBm        |
| РТ9МВ                                                                                                    | 802.11(b)    | 1 (2412 MHz)       | -74 dBm        |
| Public6                                                                                                    | 802.11(b)    | 11 (2462 MHz)      | -55 dBm        |
| 🚹 stcT91                                                                                                    | 802.11(b)    | 11 (2462 MHz)      | -59 dBm        |
| 📲 tmobile1                                                                                                    | 802.11(b)    | 11 (2462 MHz)      | -90 dBm        |
| 🎦 ТКІРКІР                                                                                                    | 802.11(g)    | 1 (2412 MHz)       | -75 dBm        |
|                                                                                                    | -            | Connect<br>Refresh |                |
| •                                                                                                    |              |                    |                |

Figure 4-2. Find WLAN Window

Note

Find WLAN display is limited to 32 items (ESSIDs or MAC addresses). A combination of up to 32 ESSIDs/APs may be displayed.

Valid ESSIDs that were not displayed in the Find WLAN Window may be entered manually. See *Figure 4-3 on page 4-5*.

The Find WLANs list displays:

- WLAN Networks Available wireless networks with an icon that indicates signal strength and encryption type. The signal
  strength and encryption icon is described in tables Table 4-2 and Table 4-3.
- Network Type Type of network.
- Channel Channel that the AP is transmitting on.
- Signal Strength Displays the signal strength of the signal from the AP.

| Table 4-2. | Signal | Strength | lcon |
|------------|--------|----------|------|
|------------|--------|----------|------|

| lcon | Description               |
|------|---------------------------|
|      | Excellent signal          |
|      | Very good signal          |
|      | Good signal               |
|      | Fair signal               |
|      | Poor signal               |
| •    | Out of range or no signal |

#### **Table 4-3. Encryption Icon**

| lcon           | Description                                       |
|----------------|---------------------------------------------------|
|                | No encryption WLAN is an infrastructure network.  |
| <u>&gt;</u>    | WLAN is an Ad-Hoc network.                        |
| <mark>₽</mark> | WLAN access is encrypted and requires a password. |

Tap-and-hold on a WLAN network to launch a context sensitive menu. The menu provides two options: *Connect* and *Refresh*. Select *Refresh* to refresh the WLAN list. Wireless profiles may also be created from one of the listed networks by selecting a network from the list and then selecting *Connect*. Selecting *Connect* displays the *Profile Editor Wizard*. The wizard is initialized to set the values for the selected network. After the profile editing is completed, it automatically connects to the newly edited profile.

# **Profile Editor Wizard**

The *Profile Editor Wizard* displays when creating a new profile, or editing an existing profile. If editing a profile, the fields are populated with the current settings for that profile. If creating a new profile, the known information for that WLAN network are populated into the fields.

Navigate through the wizard using the **Next** and **Back** buttons. Tap **X** to quit, a notification box appears asking the user to confirm the quit. Tap **No** to return to the wizard or tap **Yes** to quit and return to the *Manage Profiles* window.

# **Profile ID**

The *Profile ID* dialog box is the first dialog box in the *Profile Editor Wizard*. Use the *Profile ID* dialog box to input the fields for the profile name and the ESSID.

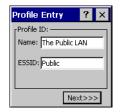

Figure 4-3. Profile ID Dialog Box

## Table 4-4. Profile ID Fields

| Field | Description                                                                                                    |
|-------|----------------------------------------------------------------------------------------------------|
| Name  | Populated with the name and (WLAN) identifier of the network connection. Use the <i>Name:</i> field to enter a user friendly name of the mobile computer profile used to connect to either an AP or another networked computer. Example: The Public LAN.                                                                                                   |
| ESSID | Populated with the name and (WLAN) identifier of the network connection, or use the ESSID field to enter the name and (WLAN) identifier of a WLAN network connection that was not listed on the <i>Find WLANs</i> window.<br>The ESSID is the 802.11 extended service set identifier. The ESSID is 32-character (maximum) string identifying the WLAN. The |
|       | ESSID assigned to the mobile computer is required to match the AP ESSID for the mobile computer to communicate with the AP.                                                                                                    |

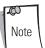

Two profiles with the same user friendly name are valid but not recommended.

Tap **Next.** The *Operating Mode* dialog box displays.

# **Operating Mode**

Use the Operating Mode dialog box to select the operating mode (Infrastructure or Ad-Hoc) and the country location.

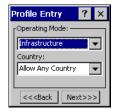

### Figure 4-4. Operating Mode Dialog Box

### Table 4-5. Operating Mode Fields

| Field          | Description                                                                                                    |
|----------------|----------------------------------------------------------------------------------------------------|
| Operating Mode | Infrastructure: Select <i>Infrastructure</i> to enable the mobile computer to transmit and receive data with an AP. Infrastructure is the mobile computer default mode.                                                                                                    |
|                | Ad Hoc: Select <i>Ad Hoc</i> to enable the mobile computer to form its own local network where mobile computers communicate peer-<br>to-peer without APs using a shared ESSID.                                                                                                    |
| Country        | Country is used to determine if the profile is valid for the country of operation. The profile country must match the country in the options page or it must match the acquired country if 802.11d is enabled.                                                                                                    |
|                | Single Country Use:                                                                                                    |
|                | When the device is only to be used in a single country, set every profile country to <i>Allow Any Country</i> . In the <i>Options - Regulatory</i> dialog box (see <i>Figure 4-45 on page 4-38</i> ), set the country to the specific country the device is to be used in, and deselect (uncheck) the Enable 802.11d option. This is the most common and the efficient configuration. It eliminates the initialization overhead associated with acquiring a country via 802.11d.                                                                                                    |
|                | Multiple Country Use:                                                                                                    |
|                | When the device may be used in more than one country, select (check) the <i>Enable 802.11d</i> option in the Regulatory Options dialog box (see <i>Figure 4-45 on page 4-38</i> ). This eliminates the need for reprograming the country (in <i>Options - Regulatory</i> ) each time a new country is entered. However, this only works if the infrastructure (i.e. APs) support 802.11d (some infrastructures do not support 802.11d, including some Cisco APs). When the Enable 802.11d option is selected, the <i>Options - Regulatory</i> - Country setting is not used. For a single profile that can be used in multiple countries, with infrastructure that supports 802.11d (including Symbol infrastructure), set the Profile Country to <i>Allow Any Country</i> . Under <i>Options - Regulatory</i> , select Enable 802.11d. The <i>Options - Regulatory - Country</i> setting is not used. |
|                | For a single profile that can be used in multiple countries, but with infrastructure that does not support 802.11d, set the profile country to <i>Allow Any Country</i> , and de-select (uncheck) <i>Enable 802.11d</i> . In this case, the <i>Options - Regulatory - Country</i> setting must always be set to the country the device is currently in. This configuration option is the most efficient and may be chosen for use with any infrastructure. However, the <i>Options - Regulatory - Country</i> setting must be manually changed when a new country is entered.                                                                                                    |
|                | Note that using a single profile in multiple countries implies that there is a common ESSID to connect to in each country. This is less likely than having unique ESSIDs in each country, this requires unique profiles for each country.                                                                                                    |
|                | For additional efficiency when using multiple profiles that can be used in multiple countries, the country setting for each profile can be set to a specific country. If the current country (found via 802.11d or set by <i>Options - Regulatory - Country</i> when 802.11d is disabled) does not match the country set in a given profile, then that profile is disabled. This can make profile roaming occur faster. For example, if two profiles are created and configured for Japan, and two more profiles are created and configured for USA, then when in Japan only the first two profiles are active, and when in USA only the last two are active. If they had all been configured for <i>Allow Any Country</i> , then all four would always be active, making profile roaming less efficient.                                                                                              |

Tap **Next**. If *Ad-Hoc* mode was selected the *Ad-Hoc* dialog box displays. If *Infrastructure* mode was selected the *Authentication* dialog box displays. See *Authentication on page 4-7* for instruction on setting up authentication.

## Ad-Hoc

Use the *Ad-Hoc* dialog box to select the necessary information to control *Ad-Hoc* mode. This dialog box does not display if *Infrastructure* mode is selected. To Select Ad-Hoc mode:

1. Select a channel number from the Channel drop-down list. The default is Channel 1 (2412 MHz).

| Profile Entry 💦 ? 🗙              |   |
|----------------------------------|---|
| rAd-Hoc Settings                 | 1 |
| Channel:                         | l |
| 1 (2412 MHz) 🔻                   | l |
|                                  | l |
|                                  | l |
|                                  | 1 |
| << <back next="">&gt;&gt;</back> |   |

Figure 4-5. Ad-Hoc Settings Dialog Box

2. Tap **Next**. The *Authentication* dialog box displays.

### Authentication

Use the *Authentication* dialog box to configure authentication. If *Ad-Hoc* mode is selected, the user can only select *None* because Ad-Hoc authentication is not supported. Table 4-6 lists the available authentication options.

| Profile En ? 🗙                   |  |
|----------------------------------|--|
| Pauthentication:                 |  |
| None 💌                           |  |
|                                  |  |
|                                  |  |
| << <back next="">&gt;&gt;</back> |  |

Figure 4-6. Authentication Dialog Box

| Table 4 | -6. Authei | ntication | Options |
|---------|------------|-----------|---------|
|---------|------------|-----------|---------|

| Authentication | Description                                                                                                    |
|----------------|----------------------------------------------------------------------------------------------------|
| None           | Default setting when authentication is not required on the network.                                                                                                    |
| EAP TLS        | Select this option to enable EAP TLS authentication. EAP TLS is an authentication scheme through IEEE 802.1x. It authenticates users and ensures only valid users can connect to the network. It also restricts unauthorized users from accessing transmitted information. EAP TLS achieves this through secure authentication certificates. |
| PEAP           | Select this option to enable PEAP authentication. This method uses a digital certificate to verify and authenticate a user's identity.                                                                                                    |
| LEAP           | Select this option to enable LEAP authentication. LEAP is founded on mutual authentication. The AP and the mobile computer attempting to connect to it require authentication before access to the network is permitted.                                                                                                    |
| TTLS           | Select this option to enable TTLS authentication.                                                                                                    |

Select an authentication type from the drop-down list and tap **Next**. If *PEAP* or *TTLS* is selected, the *Tunneled* dialog box displays. If *None, EAP TLS* or *LEAP* is selected the *Encryption* dialog box displays. See *Encryption on page 4-15* for encryption options.

### **Tunneled Authentication**

Use the *Tunneled Authentication* dialog box to select the tunneled authentication options. There are different selections available for PEAP or TTLS authentication. To select a tunneled authentication type

| Profile Entry 🛛 📍 🗙              |  |  |
|----------------------------------|--|--|
| [Tunneled Auth:                  |  |  |
| MS CHAP v2                       |  |  |
| User Certificate                 |  |  |
| << <back next="">&gt;&gt;</back> |  |  |

Figure 4-7. Tunneled Auth Dialog Box

- 1. Tap a tunneled authentication type from the drop-down list.
- 2. Select the *User Certificate* check box if a certificate is required. The TLS tunnel type requires a user certificate, so the check box is automatically selected.
- 3. Tap **Next**. The *Installed User Certs* dialog box appears.

Table 4-7 lists the PEAP tunneled authentication options.

| PEAP Tunneled<br>Authentication | Description                                                                                                    |
|---------------------------------|----------------------------------------------------------------------------------------------------|
| MS CHAP v2                      | Microsoft Challenge Handshake Authentication Protocol version 2 (MS CHAP v2) is a password-based, challenge-response,<br>mutual authentication protocol that uses the industry-standard Message Digest 4 (MD4) and Data Encryption Standard (DES)<br>algorithms to encrypt responses. The authenticating server challenges the access client and the access client challenges<br>the authenticating server. If either challenge is not correctly answered, the connection is rejected. MS CHAP v2 was<br>originally designed by Microsoft as a PPP authentication protocol to provide better protection for dial-up and virtual private<br>network (VPN) connections. With Windows XP SP1, Windows XP SP2, Windows Server 2003, and Windows 2000 SP4, MS<br>CHAP v2 is also an EAP type. |
| TLS                             | EAP TLS is used during the phase 2 of the authentication process. This method uses a user certificate to authenticate.                                                                                                    |

#### Table 4-7. PEAP Tunneled Authentication Options

Table 4-8 lists the TTLS tunneled authentication options.

# Table 4-8. TTLS Tunneled Authentication Options

| TTLS Tunneled<br>Authentication | Description                                                                                                    |
|---------------------------------|----------------------------------------------------------------------------------------------------|
| СНАР                            | Challenge Handshake Authentication Protocol (CHAP) is one of the two main authentication protocols used to verify the user name and password for PPP Internet connections. CHAP is more secure than PAP because it performs a three way handshake during the initial link establishment between the home and remote machines. It can also repeat the authentication anytime after the link has been established.                                                                                                    |
| MS CHAP                         | Microsoft Challenge Handshake Authentication Protocol (MS CHAP) is an implementation of the CHAP protocol that Microsoft created to authenticate remote Windows workstations. In most respects, MS CHAP is identical to CHAP, but there are a few differences. MS CHAP is based on the encryption and hashing algorithms used by Windows networks, and the MS CHAP response to a challenge is in a format optimized for compatibility with Windows operating systems.                                                                                                    |
| MS CHAP v2                      | MS CHAP v2 is a password based, challenge response, mutual authentication protocol that uses the industry standard Message Digest 4 (MD4) and Data Encryption Standard (DES) algorithms to encrypt responses. The authenticating server challenges the access client and the access client challenges the authenticating server. If either challenge is not correctly answered, the connection is rejected. MS CHAP v2 was originally designed by Microsoft as a PPP authentication protocol to provide better protection for dial-up and virtual private network (VPN) connections. With Windows XP SP1, Windows XP SP2, Windows Server 2003, and Windows 2000 SP4, MS CHAP v2 is also an EAP type. |
| РАР                             | Password Authentication Protocol (PAP), has two variations PAP and CHAP PAP. It verifies a user name and password for PPP<br>Internet connections, but it is not as secure as CHAP, since it works only to establish the initial link. PAP is also more<br>vulnerable to attack because it sends authentication packets throughout the network. Nevertheless, PAP is more commonly<br>used than CHAP to log in to a remote host like an Internet service provider.                                                                                                    |
| MD5                             | Message Digest-5 (MD5) is an authentication algorithm developed by RSA. MD5 generates a 128-bit message digest using a 128-bit key, IPSec truncates the message digest to 96 bits.                                                                                                    |

# **User Certificate Selection**

If the *User Certificate* check box on the *Tunneled Authentication* dialog box is checked or if *TLS* is the selected authentication type, then the *Installed User Certificates* dialog box displays. The user is required to select a certificate before proceeding. Select a certificate from the drop-down list of currently installed certificates. When a certificate is selected its name appears in the drop-down list. If the required certificate is not in the list, it must be installed.

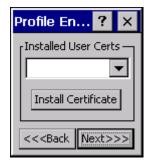

Figure 4-8. Installed User Certs Dialog Box

#### **User Certificate Installation**

To install a user certificate (EAP TLS only) and a server certificate for EAP TLS and PEAP authentication:

1. Tap Install Certificate. The Credentials dialog box appears.

| Credentials ? 🗙   |  |  |  |  |
|-------------------|--|--|--|--|
| User: domain\user |  |  |  |  |
| Pwd: ********     |  |  |  |  |
| Server:           |  |  |  |  |
| Retrieve          |  |  |  |  |

Figure 4-9. Credentials Dialog Box

- 2. Enter the User:, Pwd: (password), and Server: information in their respective text boxes.
- 3. Tap **Retrieve**. A *Progress* dialog appears to indicate the status of the certificate retrieval.
- 4. Tap **ok** to exit.

After the installation is compete, the Installed User Certs dialog box displays.

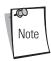

In order to successfully install a user certificate, the mobile computer must already be connected to a network from which the server is accessible.

## Server Certificate Selection

If the *Validate Server Cert* check box is checked, a server certificate is required. The wizard displays the *Installed Server Certs* dialog box and a certificate must be selected before proceeding. An hour glass may be displayed as the wizard populates the existing certificate list. If the required certificate is not listed, then it must be installed.

To select a certificate:

- 1. Tap the down arrow on the drop-down list to display the list of currently installed certificates.
- 2. Tap a certificate to select and its name appears in the drop-down list.
- 3. Tap the **Install Certificate** button to install a certificate.

| Profile En <b>?</b> 🗙            |  |  |  |  |
|----------------------------------|--|--|--|--|
| [Installed Server Certs]         |  |  |  |  |
| Thawte Server ( 👻                |  |  |  |  |
| Install Certificate              |  |  |  |  |
| << <back next="">&gt;&gt;</back> |  |  |  |  |

### Figure 4-10. Installed Server Certs Dialog Box

A dialog is displayed that lists the currently loaded certificate files. This dialog lists the certificate files found in the default directory (\Application\FusionApps\Certs) with the default extension.

| Open 🗄 |            |           | ? | OK | × |
|--------|------------|-----------|---|----|---|
| 🔍 \ter | mp\        |           |   |    |   |
|        |            |           |   |    |   |
|        |            |           |   |    |   |
|        |            |           |   |    |   |
|        |            |           |   |    |   |
|        |            |           |   |    | - |
| Name:  |            |           |   |    |   |
| Type:  | Certificat | es (*.cer | ) | •  | ਜ |
|        | ,          |           |   | _  | _ |
|        |            |           |   |    |   |
|        |            |           |   |    |   |
|        |            |           |   |    |   |
|        |            |           |   |    |   |

Figure 4-11. Browse Server Certificates

The default path or extension can be changed (and a new path searched) when the **ENT** key is pressed. A certificate must be selected before tapping the **Install** button.

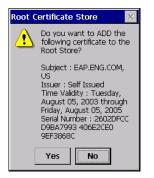

Figure 4-12. Confirmation Dialog Box

A confirmation dialog displays verifying the installation. If the information in this dialog is correct, tap the **Yes** button, If the information in this dialog is not correct tap the **No** button. The wizard returns to the *Installed Server Certs* dialog box.

# **Credential Cache Options**

If any of the password based authentication types are chosen, then different credential caching options may be specified. These options allow an administrator to specify when the network credentials prompts appear. The network credentials prompts can be set to appear; at connection, on each resume, or at a specified time.

An administrator can enter the credentials directly into the profile which permanently caches the credentials. In this case, user login to the mobile computer is not required. If a profile does not contain credentials entered through the configuration editor, then the user must login to the mobile computer before connecting.

Caching options only apply on credentials that are entered through the login dialog box.

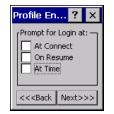

#### Figure 4-13. Prompt for Login at Dialog Box

If mobile computer does not have the credentials, the user is prompted to enter a username and password. If the mobile computer has the credentials (previous entered via a login dialog box), it uses these credentials unless the caching options require the mobile computer to prompt for new credentials. If the credentials were entered via the profile, the mobile computer does not prompt for new credentials. Table 4-9 lists the caching options.

| Table | 4-9. | Cache | 0 | ptions |
|-------|------|-------|---|--------|
|-------|------|-------|---|--------|

|            | Description                                                                                                    |  |  |
|------------|----------------------------------------------------------------------------------------------------|--|--|
| At Connect | If this option is selected, then a user is prompted for credentials whenever the WCS tries to connect to a new profile. If this option is not set, then the cached credentials are used to authenticate. If the credentials are not cached, then the user is prompted to enter credentials. This option only applies if a user is logged in. |  |  |

|           | Description                                                                                                    |  |  |  |
|-----------|----------------------------------------------------------------------------------------------------|--|--|--|
| On Resume | If the <i>On Resume</i> option is selected, an authenticated user is reauthenticated when a suspend/resume occurs. Once the user is reauthenticated, the user is prompted for credentials. If the user does not enter the same credentials that were entered prior to the suspend/resume, the user is disconnected from the network. The user may try up to three times to enter the correct credentials. If the correct credentials are entered, then the network connection remains intact. This option only applies if a user is logged in.                                                                                                    |  |  |  |
| At Time   | Use this option to perform a local verification on an authenticated user at a specified time. The time can be an absolute time or a relative time from the authentication, the times should be at least 5 minutes intervals. Once the time has passed, the user is prompted for credentials. If the user enters the correct credentials, the network connection remains intact. If the user enters the wrong credentials, the user is disconnected from the network. The user may try up to three times to enter the correct credentials. If the correct credentials are enter, then the network connection remains intact. This option only applies if a user is logged in. |  |  |  |

When a user enters the credentials, the credentials are applied to a particular profile. If a user logs out, all of the cached credentials are cleared. If a profile is edited, then all cached credentials for that profile are cleared.

The following authentication types have credential caching:

- EAP TLS
- PEAP
- LEAP
- TTLS.

If the At Time check box is selected the TIme Cache Options dialog box displays.

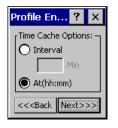

### Figure 4-14. Time Cache Options Dialog Box

- 1. Tap the *Interval* radio button to check credentials at a set time interval.
- 2. Enter the value in minutes, in the *Min* box.
- 3. Tap Next to continue.
- 4. Tap the *At (hh:mm)* radio button to check credentials at a set time.
- 5. Tap **Next**. The *At Time* dialog box appears.

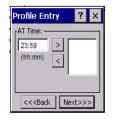

#### Figure 4-15. At Time Dialog Box

- 6. Enter the time using the 24 hour clock format in the (hh:mm) box.
- 7. Tap > to move the time to the right. Repeat for additional time periods.
- 8. Tap Next. The User Name dialog box displays.

The user name and password can be entered (but is not required) when the profile is created. When a profile authenticates with credentials that were entered in the profile, caching rules do not apply. Caching rules only apply on credentials that are entered through the login dialog box.

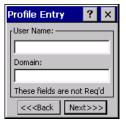

Figure 4-16. Username Dialog Box

## Password

Use the *Password* dialog box to enter a password. If EAP/TLS is the selected authentication type, the password is not required and the field is disabled.

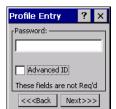

Figure 4-17. Password Dialog Box

- 1. Enter a password in the *Password* field.
- 2. Select the Advanced ID check box, if advanced identification is required.
- 3. Tap **Next**, the *Encryption* dialog box displays. See *Encryption on page 4-15* for setting the encryption information.

## **Advanced Identity**

Use the *Advanced ID* dialog box to enter the 802.1X identity. The 802.1X identity value can be 63 characters long and is a case sensitive identity supplied to the authenticator. In TTLS and PEAP, it is recommended that this field not contain a true identity, but instead the identity *anonymous*, plus any desired realm (e.g. anonymous@myrealm). A user ID is required before proceeding.

When authenticating with a Microsoft IAS server, do not use advanced identity.

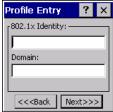

### Figure 4-18. Advanced Identity Dialog Box

Tap **Next**, the Encryption dialog box displays.

## Encryption

Use the *Encryption* dialog box to select an encryption type. The *Encryption* dialog box only allows encryption types that can be used with the currently selected authentication type. See Table 4-11 for the encryption types available with each authentication type.

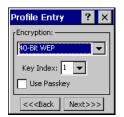

#### Figure 4-19. Encryption Dialog Box

#### **Table 4-10. Encryption Options**

| Encryption | Description                                                                                                    |  |  |
|------------|----------------------------------------------------------------------------------------------------|--|--|
| Open       | Use the <i>Open</i> option as the default setting when no data packet encryption is needed over the network. Selecting this option provides no security for the data being transmitted over the network.                                                                                                    |  |  |
| 40-Bit WEP | Select 40-Bit WEP for the adapter to use the 40-bit key length WEP encryption. WEP keys are manually entered in the edit boxes.<br>Only the required number of edit boxes for a key length is displayed (10 Hex digit value for 40-bit keys). Use the <i>Key Index</i> drop-<br>down list to configure the four WEP keys. The adapter uses the selected key. Note: The default Hex digit keys are visible any<br>time they are used. As a security precaution after setting the key values for the network, the digits are replaced with asterisks<br>* within the encryption key fields.<br>If the associated AP is using an optional passkey, the active adapter WLAN profile is required to use one as well. The passkey<br>is a plain text representation of the WEP keys displayed in the encryption dialog box. The passkey provides an easy way to enter<br>WEP key data without having to remember the entire 40-bit (10 character) Hex digit string. |  |  |

# Table 4-10. Encryption Options (Continued)

| Encryption  | Description                                                                                                    |
|-------------|----------------------------------------------------------------------------------------------------|
| 128-Bit WEP | Select 128-Bit WEP for the adapter to use the 128-bit key length WEP encryption. WEP keys are manually entered in the edit boxes. Only the required number of edit boxes for a key length is displayed (26 Hex digit value for 128-bit keys). Use the <i>Key Index</i> drop-down list to configure the four WEP keys. The adapter uses the selected key. Note: The default Hex digit keys are visible any time they are used. As a security precaution after setting the key values for the network, the digits are replaced with asterisks * within the encryption key fields. |
|             | If the associated AP is using an optional passkey, the active adapter WLAN profile is required to use one as well. The passkey is a plain text representation of the WEP keys displayed in the encryption dialog box. The passkey provides an easy way to enter WEP key data without having to remember the entire 128-bit (26 character) Hex digit string.                                                                                                    |
| ТКІР        | Select this option to use Wireless Protected Access (WPA) via TKIP. Manually enter the shared keys in the passkey field. Tap <b>Next</b> to display the passkey dialog box. Enter an 8 to 63 character string.                                                                                                    |

|                | Encryption |     |      |
|----------------|------------|-----|------|
| Authentication | Open       | WEP | ТКІР |
| None           | Yes        | Yes | Yes  |
| EAP TLS        | No         | Yes | Yes  |
| PEAP           | No         | Yes | Yes  |
| LEAP           | No         | Yes | Yes  |
| TTLS           | No         | Yes | Yes  |

# Table 4-11. Encryption / Authentication Matrix

#### **Key Entry Page**

If either 40-Bit WEP or 128-Bit WEP is selected the wizard proceeds to the key entry dialog box unless the Use Passkey check box was selected in the Encryption Dialog Box (see Figure 4-19 on page 4-15). To enter the key information:

- 1. Enter the 40-bit or 128-bit keys into the fields.
- 2. Tap Next.

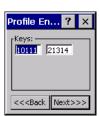

#### Figure 4-20. 40-Bit WEP Keys Dialog Box

| Profile En <b>?</b> 🗙            |
|----------------------------------|
| Keys:                            |
| 1516 1718                        |
| 191A 1B1C                        |
| << <back next="">&gt;&gt;</back> |

Figure 4-21. 128-Bit WEP Keys Dialog Box

#### **Passkey Dialog**

When a user selects *None* as an authentication and *WEP* as an encryption, the user can chose to enter a passkey by checking the *Use PassKey* check box. The user is prompted to enter the passkey. For WEP, the *Use PassKey* checkbox is only available if the authentication is *None*.

When a user selects *None* as an authentication and *TKIP* as an encryption, the user is forced to enter a passkey. The user cannot enter a passkey if the encryption is *TKIP* and the authentication is anything other than *None*.

| F | Profile En <mark>?</mark> 🗙      |
|---|----------------------------------|
|   | Passkey:                         |
|   |                                  |
|   |                                  |
|   |                                  |
|   | << <back next="">&gt;&gt;</back> |

Figure 4-22. Passkey Dialog Box

Tap **Next**. The *IP Mode* dialog box displays.

# IP Mode

Use the IP Mode dialog box to configure network address parameters: IP address, subnet, gateway, DNS and WINS.

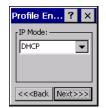

Figure 4-23. IP Config Tab (DHCP)

### Table 4-12. IP Mode Options

| Encryption | Description                                                                                                    |
|------------|----------------------------------------------------------------------------------------------------|
| DHCP       | Select Dynamic Host Configuration Protocol ( <i>DHCP</i> ) from the <i>IP Mode</i> drop-down list to obtain a leased IP address and network configuration information from a remote server. DHCP is the default setting for the mobile computer profile. When DHCP is selected, the IP address fields are read-only. |
| Static     | Select <i>Static</i> to manually assign the IP, subnet mask, default gateway, DNS and WINS addresses used by the mobile computer profile.                                                                                                    |

Select either *DHCP* or *Static* from the drop-down list and then tap **Next**. If *Static IP* is selected, the *IP Address Entry* dialog box displays. If *DHCP* is selected, the *Transmit Power* dialog box displays.

# **IP Address Entry**

Use the IP Address Entry dialog box to enter the IP address and subnet information.

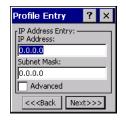

### Figure 4-24. Static IP Address Entry Dialog Box

| Field       | Description                                                                                                    |
|-------------|----------------------------------------------------------------------------------------------------|
| IP Address  | The Internet is a collection of networks with users that communicate with each other. Each communication carries the address of the source and destination networks and the particular machine within the network associated with the user or host computer at each end. This address is called the IP address (Internet Protocol address). Each node on the IP network must be assigned a unique IP address that is made up of a network identifier and a host identifier. Enter the IP address as a dotted-decimal notation with the decimal value of each octet separated by a period, for example, 192.168.7.27. |
| Subnet Mask | Most TCP/IP networks use subnets in order to effectively manage routed IP addresses. Having an organization's network divided into subnets allows it to be connected to the Internet with a single shared network address, for example, 255.255.255.0.                                                                                                    |

### Table 4-13. Static IP Address Entry Fields

Select the Advanced check box to enter additional address information.

If the *Advanced* check box is selected then tapping **NEXT** displays the *Advanced Address Entry* dialog box to enter the Gateway, DNS, and WINS address. If the *Advanced* check box is not selected then tapping **NEXT** displays the *Transmit Power* dialog box.

| Profile Entry 🛛 ? 🗙              |
|----------------------------------|
| Advanced Address Entry:          |
| G/W: 0.0.0.0                     |
| DNS: 0.0.0.0                     |
| WINS: 0.0.0.0                    |
|                                  |
| << <back next="">&gt;&gt;</back> |

#### Figure 4-25. Advanced Address Entry Dialog Box

The IP information that is entered in the profile is only used when the *Enable IP Mgmt* check box is enabled in the *Options - System Options* dialog box (*System Options on page 4-39*). When *Enable IP Mgmt* check box is disabled, the IP information in the profile is ignored and the IP information entered in the Microsoft interface applies.

#### Table 4-14. IP Config Advanced Address Entry Fields

| Field | Description                                                                                                    |
|-------|----------------------------------------------------------------------------------------------------|
| G/W   | The default Gateway is a device that is used to forward IP packets to and from a remote destination.                                                                                                    |
| DNS   | The Domain Name System (DNS) is a distributed Internet directory service. DNS is used mostly to translate domain names and IP addresses. It is also used to control Internet email delivery. Most Internet service requires DNS to operate properly. If DNS is not configured, Web sites cannot be located and/or email delivery fails. |
| WINS  | WINS is a Microsoft <sup>®</sup> Net BIOS name server. WINS eliminates the broadcasts needed to resolve computer names to IP addresses by providing a cache or database of translations.                                                                                                    |

Tap Next. The Transmit Power dialog box displays.

### **Transmit Power**

The transmit power can be selected for both Ad-Hoc and Infrastructure network types. The *Transmit Power* drop-down list contains different options for each mode. Automatic (i.e. use the current AP settings) and Power Plus (use higher than the current AP settings) are available for *Infrastructure* mode.

Adjusting the *Radio Transmission Power* level enables the user to expand or confine the transmission area with respect to other wireless devices that could be operating nearby. Reducing a coverage area in high traffic areas improves transmission quality by reducing the amount of interference in that coverage area.

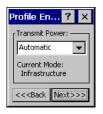

Figure 4-26. Transmit Power Dialog Box (Infrastructure Mode)

#### Table 4-15. Transmit Power Dialog Box (Infrastructure Mode)

| Field      | Description                                                                                                    |
|------------|----------------------------------------------------------------------------------------------------|
| Automatic  | Select <i>Automatic</i> to use the AP power level. <i>Automatic</i> is the default mode for mobile computers operating in <i>Infrastructure</i> mode. |
| Power Plus | Select <i>Power Plus</i> to set the mobile computer transmission power one level higher than the level set for the AP.                                |

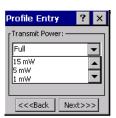

#### Figure 4-27. Transmit Power Dialog Box (Ad-Hoc Mode)

#### Table 4-16. Power Transmit Options (Ad-Hoc Mode)

| Field | Description                                                                                                    |
|-------|----------------------------------------------------------------------------------------------------|
| Full  | Select <i>Maximum</i> power to set the mobile computer to the highest transmission power level. Select <i>Maximum</i> power when operating in highly reflective environments and areas where other devices could be operating nearby. Additionally, use the maximum power level when attempting to communicate with devices at the outer edge of a coverage area. |
| 30 mW | Select 30 mW, to set the transmit power level to that power level.                                                                                                    |
| 15 mW | Select 15 mW, to set the transmit power level to that power level.                                                                                                    |
| 5 mW  | Select 5 mW to set the transmit power level to that power level.                                                                                                    |
| 1 mW  | Select <i>Minimum</i> power to set the mobile computer to the lowest transmission power level. Use the minimum power level when communicating with other devices in very close proximity. Additionally, select minimum power in instances where little or no radio interference from other devices is anticipated.                                                |

Tap Next to implement power consumption changes for the mobile computer profile. the Battery Usage dialog box displays.

## **Battery Usage**

Use the *Battery Usage* dialog box to select power consumption of the wireless LAN. There are three settings available: CAM, Fast Power Save and MAX Power Save. Battery Usage cannot be configured in Ad-Hoc profiles.

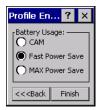

Figure 4-28. Battery Usage Dialog Box

Power consumption is also related to the transmit power settings.

**LCO** Note

# Table 4-17. Battery Usage Options

| Field           | Description                                                                                                    |
|-----------------|----------------------------------------------------------------------------------------------------|
| САМ             | Continuous Aware Mode (CAM) provides the best network performance, but yields the shortest battery life.                                                                                                    |
| Fast Power Save | Fast Power Save performs in the middle of CAM and MAX Power Save with respect to network performance and battery life. Default.                                                                                                    |
| MAX Power Save  | Max Power Save yields the longest battery life while potentially reducing network performance.<br>In networks with minimal latency. Max Power Save will perform just as well as Fast Power Save,<br>but with increased battery savings. |

# Manage Profiles Application

The *Manage Profiles* window provides a list of user configured wireless profiles. Up to 32 profiles can be defined at any one time. To open the *Manage Profiles* window, tap the *Signal Strength* icon - *Manage Profiles*. The *Manage Profiles* window displays.

| Manage Profiles | ? × |
|-----------------|-----|
| Profile Name    |     |
| 💾 Profile 1     |     |
| Profile 2       |     |
| O Profile 3     |     |
| Profile 4       |     |
|                 |     |
|                 |     |
|                 |     |
|                 |     |
|                 |     |
|                 |     |
|                 |     |
|                 |     |
|                 |     |
|                 |     |

Figure 4-29. Manage Profiles Window

Icons next to each profile identify the profiles current state.

#### Table 4-18. Profile Icons

| lcon    | Description                                                                                                    |
|---------|----------------------------------------------------------------------------------------------------|
| No Icon | Profile is not selected, but enabled.                                                                                                  |
| 0       | Profile is disabled.                                                                                                    |
| ٢       | Profile is Cancelled. A Cancelled profile is disabled until a connect or login function is performed through the configuration editor. |
|         | Profile is currently in use and describes an infrastructure profile not using encryption.                                              |
| 22      | Profile is currently in use and describes an infrastructure profile using encryption.                                                  |
|         | Profile is currently in use and describes an ad-hoc profile not using encryption.                                                      |
|         | Profile is currently in use and describes an ad-hoc profile using encryption.                                                          |
| Δ       | Profile is not valid in the device current operating regulatory domain.                                                                |

The profiles are listed in priority order for use by the automatic roaming feature. Change the order by moving profiles up or down. Edit existing profiles by selecting one in the list and then tap-and-hold to display the menu. The menu allows the selected profile to be connected, edited, disabled (enabled) or deleted. (Note: the *Disable* menu item changes to *Enable* if the profile is already disabled.)

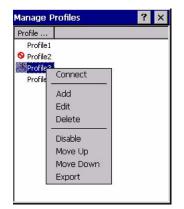

Figure 4-30. Manage Profiles Context Menu

A dialog displays to confirm the users desire to delete a profile, if selected.

#### **Changing Profiles**

A completed profile is a set of configuration settings that can be used in different locations to connect to a wireless network. Creating different profiles is a good way of having pre-defined operating parameters available for use in various network environments. When the *WLAN Profiles* window initially displays, existing profiles appear in the list.

| Profile                |                                           |  |
|------------------------|-------------------------------------------|--|
| Profile1<br>O Profile2 | Connect                                   |  |
| Profile3<br>Profile4   | Add<br>Edit<br>Delete                     |  |
|                        | Disable<br>Move Up<br>Move Down<br>Export |  |

Figure 4-31. Manage Profiles

Select a profile from the list. Select **Connect** from the pop-up menu to set that profile as the active profile. Once selected, the mobile computer uses the authentication, encryption, ESSID, IP Config and power consumption settings initially configured for that profile.

#### **Editing a Profile**

Select a profile from the list. Select **Edit** from the pop-up menu to display the *Profile Wizard* where the ESSID and operating mode can be changed for the profile. Use the wizard to edit the profile power consumption and security parameters. *See Profile Editor Wizard on page 4-5* for procedure on using the wizard.

#### **Creating a New Profile**

Create new profiles from the *Manage Profiles* window by performing a tap-and-hold anywhere in this window. A menu with only the *Add* highlighted displays.

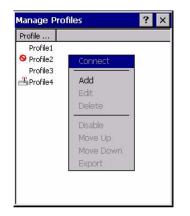

Figure 4-32. Manage Profiles - Add

Select **Add** to display the *Profile Wizard* wherein the profile name and ESSID can be set. Use the *Profile Wizard* to set security, network address information and power consumption level for the new profile.

#### **Deleting a Profile**

To delete a profile from the list and select **Delete** from the pop-up menu. A confirmation dialog box appears.

#### **Ordering Profiles**

Select a profile from the list and select **Move Up** or **Move Down** from the pop-up to order the profile. If the current profile association is lost, the mobile computer attempts to associate with the first profile in the list and then the next until a new association is achieved.

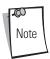

Profile Roaming must be enabled.

### **Export a Profile**

To export a profile to a registry file, select a profile from the list and select *Export* from the pop-up menu. The *save As* dialog box displays with the *Application* folder and a default name of WCS\_PROFILE{*profile GUID*}.reg (Globally Unique Identifier).

| Save As 🔁 🥐 🛛 ? OK 🗙                                                                |
|-------------------------------------------------------------------------------------|
| 🔍 \Application                                                                      |
| ि airbeam ि<br>ि FusionApps ि<br>े Images ि<br>े Microsoft Remote Display Control ि |
| Name: 73A-542E-64C00F2FB057}.reg                                                    |
| Type:                                                                               |
|                                                                                     |
| Ҟ Manage Pr 🕲 🌫 🚷 🖘 💌 🔁                                                             |

Figure 4-33. Save As Dialog Box

If required, change the *Name* field and tap **OK**. A confirmation dialog box appears after the export is complete.

# **Wireless Status Application**

The *Wireless Status* application window displays the current wireless connection status and information about the wireless connection.

To open the Wireless Status window, tap the Signal Strength icon - Wireless Status. The Wireless Status window displays.

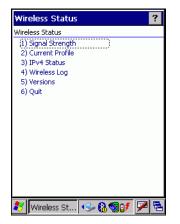

Figure 4-34. Wireless Status Window

The Wireless Status window contains the following options. Tap the option to display the option window.

- Signal Strength provides information about the connection status of the current wireless profile.
- Current Profile displays basic information about the current profile and connection settings
- IPv4 Status displays the current IP address, subnet and other IP related information assigned to the mobile computer
- Wireless Log displays a log of important recent activity, such as authentication, association, DHCP renewal completion, in time order
- Versions displays software, firmware and hardware version numbers
- Quit Exits the *Wireless Status* window.

Option windows contain a back button **to** return to the main *Wireless Status* window.

## Signal Strength Window

The *Signal Strength* window provides information about the connection status of the current wireless profile that includes signal quality, missed beacons and transmit retry statistics. The BSSID address (shown as "AP MAC Address) displays the AP currently associated with the connection. If Ad-Hoc mode is in use, the AP MAC Address shows the BSSID of the Ad-Hoc network. All information in this window updates every 2 seconds.

To open the *Signal Status* window, tap *Signal Strength* in the *Wireless Status* window. The *Signal Strength* window displays.

| 1) Signal Strength<br>Signal:<br>Status: Associated<br>Signal Quality: Very Good<br>Tx Retries: 9%<br>Missed Beacons: 2%<br>Signal Level: -53 dBm<br>Noise Level: -101 dBm<br>SNR: 48 dB<br>Association Count: 30<br>AP MAC Address: 00:A0:F8:6E:3C:DD<br>Transmit Rate: 11 Mbps   | Wireless Statu                                                                                                    | s 🧧                                                                              | • |
|----------------------------------------------------------------------------------------------------|----------------------------------------------------------------------------------------------------|----------------------------------------------------------------------------------|---|
| Status:     Associated       Signal Quality:     Very Good       Tx Retries:     9%       Missed Beacons:     2%       Signal Level:     -53 dBm       Noise Level:     -101 dBm       SINR:     48 dB       Association Count:     30       AP MAC Address:     00:A0:F8:6E:3C:DD |                                                                                                    | 4                                                                                |   |
|                                                                                                    | Status:<br>Signal Quality:<br>Tx Retries:<br>Missed Beacons:<br>Signal Level:<br>Noise Level:<br>SNR:<br>Association Count:<br>AP MAC Address: | Very Good<br>9%<br>2%<br>-53 dBm<br>-101 dBm<br>48 dB<br>30<br>00:A0:F8:6E:3C:DD |   |

Figure 4-35. Signal Strength Window

After viewing the Signal Strength window, tap the back button to go back to the Wireless Status window.

| Field          | Description                                                                                                    |  |
|----------------|----------------------------------------------------------------------------------------------------|--|
| Signal Quality | Displays the Relative Signal Strength Indicator (RSSI) of the signal transmitted between the AP and mobile computer. As<br>long as the Signal Quality icon is green the AP association is not jeopardized. If the icon is red (poor signal), an association<br>with a different AP could be warranted to improve the signal. The signal strength icon changes depending on the signal<br>strength.<br>Excellent Signal<br>Very Good Signal<br>Good Signal<br>Fair Signal<br>Poor Signal<br>Out of Range (no signal)<br>The radio card is turned off or there are issues communicating to the radio card. |  |
| Status         | Indicates if the mobile computer is associated with the AP.                                                                                                    |  |
| Signal Quality | Displays a text format of the Signal Quality icon.<br>Excellent Signal<br>Very Good Signal<br>Good Signal<br>Fair Signal<br>Poor Signal<br>Out of Range (No Signal).                                                                                                    |  |
| Tx Retries     | Displays a percentage of the number of data packets retransmitted by the mobile computer. The fewer transmit retries, the more efficient the wireless network is.                                                                                                    |  |

Г

| Field          | Description                                                                                                    |  |
|----------------|----------------------------------------------------------------------------------------------------|--|
| Missed Beacons | Displays a percentage of the amount of beacons missed by the mobile computer. The fewer transmit retries, the more efficient the wireless network is. Beacons are uniform system packets broadcast by the AP to keep the network synchronized. |  |
| Signal Level   | The AP signal level in decibels per milliwatt (dBm).                                                                                                    |  |
| Noise Level    | The background interference (noise) level in decibels per milliwatt (dBm).                                                                                                    |  |
| SNR            | The access point/mobile computer Signal to Noise Ratio (SNR) of signal strength to noise (interference) in decibels per milliwatt (dBm).                                                                                                    |  |
| Roaming Count  | Displays the number of APs that the mobile computer has connect to while roaming.                                                                                                    |  |
| AP MAC Address | Displays the MAC address of the AP to which the mobile computer is currently connected to.                                                                                                    |  |
| Transmit Rate  | Displays the current rate of the data transmission.                                                                                                    |  |

Table 4-19. Signal Strength Status

# **Current Profile Window**

The *Current Profile* window displays basic information about the current profile and connection settings. This window updates every two seconds.

To open the Current Profile window, tap Current Profile in the Wireless Status window. The Current Profile window displays.

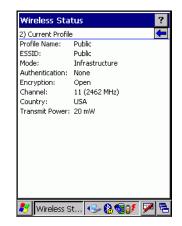

### Figure 4-36. Current Profile Window

#### **Table 4-20. Current Profile Fields**

| Field          | Description                                                                                     |
|----------------|-------------------------------------------------------------------------------------------------|
| Profile Name   | Displays the current profile name that the mobile computer is using to communicate with the AP. |
| ESSID          | Displays the current profile ESSID name.                                                        |
| Mode           | Displays the current profile mode, either Infrastructure or Ad-Hoc.                             |
| Authentication | Displays the current profile's authentication type.                                             |
| Encryption     | Displays the current profile's encryption type.                                                 |
| Channel        | Displays the current profile channel setting.                                                   |
| Country        | Displays the current profile country setting.                                                   |
| Transmit Power | Displays the radio transmission power level.                                                    |

### **IPv4 Status Window**

The *IPv4 Status* window displays the current IP address, subnet and other IP related information assigned to the mobile computer. It also allows the address to be renewed if it the profile is currently using DHCP to obtain the IP information. When the user tap **Renew** a full DHCP discover initiates. The *IPv4 Status* window should update automatically when the IP address changes.

To open the IPv4 Status window, tap IPv4 Status in the Wireless Status window. The IPv4 Status window displays.

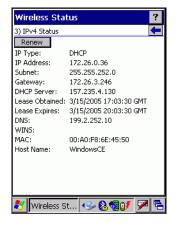

Figure 4-37. IPv4 Status Window

#### Table 4-21. IPv4 Status Fields

| Field          | Description                                                                                                    |
|----------------|----------------------------------------------------------------------------------------------------|
| IP Туре        | DIsplays the IP type for the current profile, either DHCP or Static. If the current IP type is DHCP, leased IP address and network address data display for the mobile computer. If the current IP type is Static, the values displayed were input manually in the <i>IP Config</i> tab on page 4-18.                                                                                                    |
| IP Address     | Displays the IP address assigned to the mobile computer. The Internet is a collection of networks with users that communicate with each other. Each communication carries the address of the source and destination networks and the particular machine within the network associated with the user or host computer at each end. This address is called the IP address. Each node on the IP network must be assigned a unique IP address that is made up of a network identifier and a host identifier. The IP address as a dotted-decimal notation with the decimal value of each octet separated by a period, for example, 192.168.7.27. |
| Subnet         | Displays the subnet address. Most TCP/IP networks use subnets in order to effectively manage routed IP addresses. Having an organization's network divided into subnets allows it to be connected to the Internet with a single shared network address, for example, 255.255.05.                                                                                                    |
| Gateway        | Displays the gateway address. A gateway is a device that is used to forward IP packets to and from a remote destination.                                                                                                    |
| DCHP Server    | The Domain Name System (DNS) is a distributed Internet directory service. DNS is used mostly to translate domain names and IP addresses.<br>It is also used to control Internet e-mail delivery. Most Internet service requires DNS to operate properly. If DNS is not configured, Web sites<br>cannot be located or e-mail delivery fails.                                                                                                    |
| Lease Obtained | Displays the date that the IP Address was obtained.                                                                                                    |
| Lease Expires  | Displays the date that the IP Address expires and a new IP Address is requested.                                                                                                    |
| DNS            | Displays the IP Address of the DNS server.                                                                                                    |
| WINS           | WINS is a Microsoft Net BIOS name server. WINS eliminates the broadcasts needed to resolve computer names to IP addresses by providing a cache or database of translations.                                                                                                    |
| MAC            | An IEEE 48-bit address the mobile computer is assigned at the factory that uniquely identifies the adapter at the physical layer.                                                                                                    |
| Host Name      | Displays the name of the mobile computer.                                                                                                    |
|                |                                                                                                    |

# Wireless Log Window

The *Wireless Log* window displays a log of important recent activity, such as authentication, association, DHCP renewal completion, in time order. Users can choose to save the log to a file or to clear the log (within this instance of the application only). There is also an auto scroll feature to automatically scroll down when new items are added to the log.

To open the Wireless Log window, tap Wireless Log in the Wireless Status window. The Wireless Log window displays.

| Wireless Status                                                                                                    | ?        |
|----------------------------------------------------------------------------------------------------|----------|
| 4) Wireless Log                                                                                                    | ł        |
| Save Clear AutoScroll                                                                                                    |          |
| 00:00:12 Log Initialized<br>00:00:14 Match Country with AP mode is or<br>00:00:14 Country code acquired; US<br>00:00:18 Setting SSID: 101<br>00:00:18 Disconnected<br>00:00:38 Disconnected<br>00:00:38 Setting SSID: 101<br>00:00:40 Disconnected<br>00:00:52 Setting SSID: 101<br>00:01:03 Disconnected<br>00:00:11:3 Disconnected<br>00:01:13 Disconnected | <b>^</b> |
| 00:01:17 Setting SSID: 101<br>00:01:27 Disconnected                                                                                                    | •        |
| 🐉 Wireless St 🖘 🗞 🕲 🔰 💌                                                                                                    | ٩        |

Figure 4-38. Wireless Log Window

#### Saving a Log

To save a Wireless Log:

- 1. Tap the **Save** button. The *Save As* dialog box displays.
- 2. Navigate to the desired folder.
- 3. In the *Name* filed, enter a file name and then tap **OK**. A text file is saved in the selected folder.

#### **Clear the Log**

To clear the log, tap **Clear**.

## Versions Window

The Versions window displays software, firmware and hardware version numbers. This window only updates each time it is displayed. There is no need to update constantly. The content of the window is determined at runtime, along with the actual hardware and software to display in the list. Executable paths of the software components on the list are defined in registry, so that the application can retrieve version information from the executable. "File not found" is displayed if the executable cannot be found at the specified path.

To open the Versions window, tap Versions in the Wireless Status window. The Versions window displays.

| Wireless Status       | ?         |
|-----------------------|-----------|
| 5) Versions           | <b>—</b>  |
| Configuration Editor: | 2.0.0.33  |
| Fusion Build:         | 2.0.0.17  |
| LoginService:         | 2.0.0.11  |
| Photon10:             | 2.0.0.76  |
| WCDiag:               | 2.0.0.20  |
| WCLaunch:             | 2.0.0.5   |
| WCSAPI:               | 2.0.0.12  |
| WCSRV:                | 2.0.0.26  |
| WCStatus:             | 2.0.0.15  |
|                       |           |
|                       |           |
|                       |           |
|                       |           |
|                       |           |
|                       |           |
|                       |           |
|                       |           |
| 💐 Wireless St         | 🔸 🗞 🎯 🔰 🔁 |

Figure 4-39. Versions Window

The window displays software version numbers for the following:

- Configuration Editor
- Fusion Build
- LoginService
- Photon1.0
- WCDig
- WCLaunch
- WCSAPI
- WCSRV
- WCStatus.

# **Wireless Diagnostics Application**

The Wireless Diagnostics application window provides links to perform ICMP Ping, Trace Routing and Known APs.

To open the Wireless Diagnostics window, tap the Signal Strength icon - Wireless Diagnostics. The Wireless Diagnostics window displays.

| Wireless     | Diagnostics | ?        |
|--------------|-------------|----------|
| Wireless Dia | gnostics    |          |
| (1) ICMP P   | ing i       |          |
| 2) Trace R   |             |          |
| 3) Known     | APs         |          |
| 4) Quit      |             |          |
|              |             |          |
|              |             |          |
|              |             |          |
|              |             |          |
|              |             |          |
|              |             |          |
|              |             |          |
|              |             |          |
|              |             |          |
|              |             |          |
|              |             |          |
| • I          | ≶≠≵&&5₽     | F2 F2 F3 |
|              |             |          |

Figure 4-40. Wireless Diagnostics Window

The Wireless Diagnostics window contains the following options. Tap the option to display the option window.

- ICMP Ping tests the wireless network connection.
- Trace Route tests a connection at the network layer between the mobile computer and any place on the network.
- Known APs displays the APs in range using the same ESSID as the mobile computer.
- Quit Exits the *Wireless Diagnostics* window.

Option windows contain a back button for eturn to the main *Wireless Diagnostics* window.

## **ICMP** Ping Window

The *ICMP Ping* window allows a user to test a connection at the network layer (part of the IP protocol), between the mobile computer and an AP. Ping tests only stop when the user taps the **Stop Test** button, closes the *Wireless Diagnostics* application, or if the mobile computer switches between infrastructure and ad-hoc modes.

To open the ICMP Ping window, tap the ICMP Ping in the Wireless Diagnostics window. The ICMP Ping window displays.

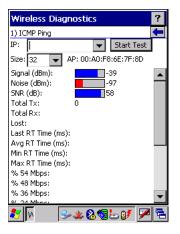

Figure 4-41. ICMP Ping Window

To perform an ICMP ping:

- 1. In the *IP* field, enter an IP address or select an IP address from the drop-down list.
- 2. From the *Size* drop-down list, select a size value.
- 3. Tap Start Test. The ICMP Ping test starts. Information of the ping test displays in the appropriate fields.

### **Trace Route Window**

*Trace Route* traces a packet from a computer to a host, showing how many hops the packet requires to reach the host and how long each hop takes. The *Trace Route* utility identifies where the longest delays are occurring.

The *Trace Route* window allows a user to test a connection at the network layer (part of the IP protocol), between the mobile computer and any place on the network.

To open the *Trace Route* window, tap *Trace Route* in the *Wireless Diagnostics* window. The *Trace Route* window dispalys.

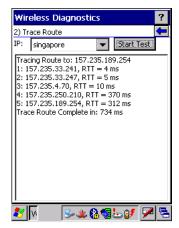

Figure 4-42. Trace Route Window

A user can enter an IP address or a DNS Name in the IP combo box, and tap Start Test. The IP combo box should match the same information as shown in the *ICMP Ping* window's IP combo box. When a test is started, the trace route attempts to find all routers between the mobile computer and the destination. The Round Trip Time (RTT) between the mobile computer and each router is shown, and then the total test time is also shown. The total test time may be longer than all RTTs added together because it is not just including time on the network.

## Known APs Window

The *Known APs* window displays the APs in range using the same ESSID as the mobile computer. This window only available when in the *Infrastructure* mode.

To open the Known APs window, tap Known APs in the Wireless Diagnostics window. The Known APs window displays.

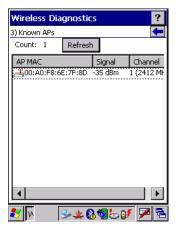

Figure 4-43. Known APs Window

The icon next to the AP indicates:

- The AP is the currently associated access point, and it is set to mandatory.
- He AP is the currently associated access point, but it is not set to mandatory.
- The mobile computer is not currently associated to this AP, but the AP is set as mandatory.
- The mobile computer is not currently associated to this AP, and AP is not set as mandatory.

Tapping and holding the stylus on a specific AP displays a context sensitive menu with the options: Set Mandatory and Set Roaming.

Selecting the *Set Mandatory* option prohibits the mobile computer from associating with a different AP. The letter *M* displays on top of the icon when the *Set Mandatory* option is selected. The mobile computer connects to the selected AP and never roams until:

- Set Roaming is chosen
- The mobile computer roams to a new profile
- The mobile computer is suspended
- The mobile computer resets (warm or cold).

Selecting *Set Roaming* allows the mobile computer to roam to any AP with a better signal. These settings are temporary and never saved to the registry.

Tap **Refresh** to update the list of the APs with the same ESSID. A signal strength value of 32 is the highest possible.

# **Options**

Use the wireless Option dialog box to select various operation settings. The options are saved when **Save** is tapped. If the user taps **X** before saving and an option was changed, a dialog box displays asking the user to close without saving the changes.

The options are:

- Operating Mode Filtering
- Regulatory
- Band Selection
- System Options
- Change Password
- Export.

# **Operating Mode Filtering**

The Operating Mode Filtering options cause the Find WLANs application to filter the available networks found.

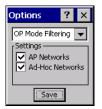

Figure 4-44. OP Mode Filtering Dialog Box

The default value has both AP Networks and Ad-Hoc Networks enabled.

#### Table 4-22. OP Mode Filtering Options

| Field                                                                                                    | Description                                                                                                    |  |
|----------------------------------------------------------------------------------------------------|----------------------------------------------------------------------------------------------------|--|
| Select the AP Networks check box to display available AP networks and their signal strength with<br>WLAN Networks (see Find WLANs Application on page 4-4). These are the APs available to the r<br>profile for association. If this option was previously disabled, refresh the Available WLAN Networks<br>display the AP networks available to the mobile computer.AP Networks |                                                                                                    |  |
| AD-Hoc Networks                                                                                                    | Select the <i>Ad-Hoc networks</i> check box to display available peer (adapter) networks and their signal strength within the <i>Available WLAN Networks</i> . These are peer networks available to the mobile computer profile for association. If this option was previously disabled, refresh the <i>Available WLAN Networks</i> window to display the Ad Hoc networks available to the mobile computer. |  |

Tap **Save** to save the settings or tap **X** to discard any changes.

## **Regulatory Options**

Use the Regulatory settings to configure the country the mobile computer is in. Due to regulatory requirements (within a country) a mobile computer is only allowed to use certain channels.

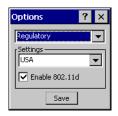

## Figure 4-45. Regulatory Options Dialog Box

#### Table 4-23. Regulatory Options

| Field    | Description                                                                                                    |  |
|----------|----------------------------------------------------------------------------------------------------|--|
| Settings | Select the country of use from the drop-down list. In order to connect to a profile, the profile country must match this setting, or the AP country setting if the <i>Enable 802.11d</i> check box is selected.                                                                                                    |  |
|          | With this check box selected, the WLAN adapter attempts to retrieve the country from APs. Profiles which use <i>Infrastructure</i> mode are only able to connect if the country set is the same as the AP country settings or if the profile country setting is set to <i>Allow Any Country</i> . Check this box requires that ALL APs be configured to transmit the country information. |  |

### **Band Selection**

The *Band Selection* settings identify the frequency bands to be scanned when finding WLANs. These values refer to the 802.11 standard networks.

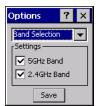

Figure 4-46. Band Selection Dialog Box

#### **Table 4-24. Band Selection Options**

| Field       | Description                                                                                                    |
|-------------|----------------------------------------------------------------------------------------------------|
| 5GHz Band   | With this box checked, the <i>Find WLANs</i> application list includes all networks found in the 5 GHz band (802.11a).               |
| 2.4GHz Band | With this box checked, the <i>Find WLANs</i> application list includes all networks found in the 2.4 GHz band (802.11b and 802.11g). |

Tap **Save** to save the settings or tap **X** to discard any changes.

# System Options

Use the system options to set miscellaneous system setting.

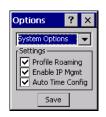

## Figure 4-47. System Options Dialog Box

## Table 4-25. Band Selection Options

| Field            | Description                                                                                                    |  |  |
|------------------|----------------------------------------------------------------------------------------------------|--|--|
| Profile Roaming  | Select the <i>Profile Roaming</i> check box to configure the mobile computer to roam to the next available WLAN profile when it moves out of range of the current WLAN profile.                                                                                                    |  |  |
| Enable IP Mgmt   | Select <i>Enable IP Mgmt</i> check box to enable the Wireless Companion Services to handle IP Address management. When checked, the Wireless Companion Service configures the IP based on what is configured in the network profile. If unchecked, the Wireless Companion Service does not configure the IP information. For this case, the user must configure the IP in the standard Windows IP dialog screen. Enabled by default. |  |  |
| Auto Time Config | Select <i>Auto Time Config</i> check box to enable automatic update of the system time. The device time is updated during network association, based on the time as set in the AP. This proprietary feature is only supported with Symbol infrastructure. Enabled by default.                                                                                                    |  |  |

# **Change Password Dialog Box**

Use the *Change Password* dialog box to require a password before any profile can be edited. This allows system administrators to pre-configure profiles and not allow a user to change the network settings. The user could also use this feature to protect their settings from a guest user. By default, the password is not set.

| Options                                  | ? × |  |  |  |  |
|------------------------------------------|-----|--|--|--|--|
| Change Password 👻                        |     |  |  |  |  |
| Settings<br>Current:<br>New:<br>Confirm: |     |  |  |  |  |
| Save                                     | e   |  |  |  |  |

Figure 4-48. Change Password Window

- 1. To create a password for the first time, leave the *Current:* text box empty and enter the new password in the *New:* and *Confirm:* text boxes. Tap **Save**.
- 2. To change an existing password, enter the current password in the *Current:* text box, enter the new password in the *New:* and *Confirm:* text boxes. Tap **Save**.
- 3. Delete the password, in this case enter the current password in the *Current:* text box and leave the *New*: and *Confirm:* text boxes empty.

Passwords are case sensitive and can not exceed 10 characters.

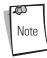

# Export

Use the *Export* dialog box to export all profiles to a registry file, and to export the options to a registry file. Each of these export functions prompts the user for a filename that is used as the registry file. The "save" dialog box defaults to the application folder, and has a default file name to use. For exporting all profiles, the default filename is: WCS\_PROFILES.REG. For exporting the options, the default filename is: WCS\_OPTIONS.REG.

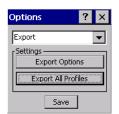

Figure 4-49. Options - Export Dialog Box

To export options:

1. Tap **Export Options**. The *Save As* dialog box displays.

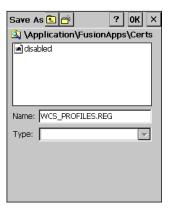

# Figure 4-50. Export Options Save As Dialog Box

- 2. The default folder is \Application\FusionApps\Certs\.
- 3. In the Name field, enter a file name.
- 4. Tap **OK**.

To export all profiles:

1. Tap **Export All Profiles**. The Save As dialog box displays.

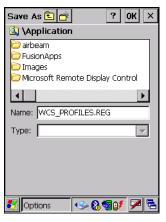

Figure 4-51. Export All Profiles Save AS Dialog Box

- 2. Navigate to the desired folder.
- 3. In the Name field, enter a file name.
- 4. Tap **OK**.

When **Export All Profiles** is selected the current profile is also saved. This information is used to determine which profile to connect with after a warm boot or cold boot.

# **Cold Boot Persistence**

Exporting options and profiles can be used to provide cold boot persistence. If the exported registry files are saved in the *Application* folder, they are automatically utilized on a cold boot, restoring previous profile and option settings.

Currently, only server certificates can be saved for cold boot persistence. To save server certificates for cold boot persistence, the certificate files must be placed in the folder *Application\Certs*. Saving the certificates to this folder causes the certificates to be installed automatically on a cold boot.

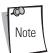

User certificates cannot be saved for cold boot persistence at this time.

# **Registry Settings**

Some of the parameters can be modified through a registry key. The registry path is:

HKLM\SOFTWARE\Symbol Technologies, Inc.\Configuration Editor

| Key                  | Туре      | Default          | Description                                                                                                    |  |
|----------------------|-----------|------------------|----------------------------------------------------------------------------------------------------|--|
| CertificateDirectory | REG_SZ    | <u>\\Windows</u> | The default directory to find certificates.                                                                                                    |  |
| EncryptionMask       | REG_DWORD | 0x0000001F       | Defines the encryption types that are currently supported. This is a bitwise mask with each bit corresponding to an encryption type. 1 = Type is supported, 0 = Type is not supported         Bit Number       Encryption Type         0       None         1       40-Bit WEP         2       128-Bit WEP         3       TKIP |  |
| MenuShortCut         | REG_SZ    | Alt-M            | Describes the key combination to use in place of Tap-and-hold or shortcut key sequence to display menus. This value can be a system key sequence (i.e. preceded with ALT) or a single key which triggers the context sensitive menu when the appropriate dialog is visible.                                                     |  |
| RefreshTime          | REG_DWORD | 4000             | This registry key defines the number of milliseconds between refreshes of the Manage Profiles dialog.                                                                                                    |  |

### Table 4-26. Registry Parameter Settings

# Log On/Off Application

When the user launches the Log On/Off application, the mobile computer may be in two states; the user may be logged onto the mobile computer by already entering credentials through the login box, or there are no user logged on. Each of these states have a separate set of use cases and a different look to the dialog box.

# User Already Logged In

If a user is already logged into the mobile computer, that user may launch the login dialog box for the following reasons:

- Connect to and re-enable a cancelled profile. To do this, a user would:
  - Launch the password dialog
  - Select the cancelled profile from the profile list
  - Login to the profile.

NOTE: Cancelled profiles can also be re-enabled by using the Profile Editor Wizard and choosing to connect to the cancelled profile. Cancelled profiles are also be re-enabled when a new user logs on.

- Logoff the mobile computer to prevent another user from accessing the current users network privileges.
- Switch mobile computer users to quickly logoff the mobile computer and allow another user to log into the mobile computer.

# No User Logged In

If no user is logged into the mobile computer, a user must launch the login dialog box and login so that user profiles may be accessed.

Login Dialog box

The dialog displays with slightly different if it is:

- Launched by WCS, because the service is connecting to a new profile that needs credentials.
- Launched by WCS, because the service is trying to verify the credentials due to credential caching rules.
- Launched by a user, when a user is logged in.
- Launched by a user, when no user is logged in.

| Field                                   | Description                                                                                                    |  |  |
|-----------------------------------------|----------------------------------------------------------------------------------------------------|--|--|
| Wireless Profile Field                  | When a user launches the login application, the Wireless Profile field has all the wireless profiles that require credentials available. This currently includes profiles that use EAP TLS, PEAP, LEAP, and EAP-TTLS.                                                                                                    |  |  |
| Profile Status Icon                     | <ul> <li>The profile status icon in the dialog (shown next to the profile name) would show one of three states.</li> <li>The profile selected has been cancelled.</li> <li>The profile selected is enabled but is not the current profile</li> <li>The profile is the current profile (always the case for WCS Launched)</li> </ul>                 |  |  |
| Network Username and Password<br>Fields | The Network Username and Network Password fields are used as credentials for the profile selected/shown in the Wireless Profile field. Currently these fields are limited to 159 characters.                                                                                                    |  |  |
| Mask Password Checkbox                  | The <i>Mask Password</i> checkbox determines whether the password field is masked (i.e. displays only the '*' character) or unmasked (i.e. displays the actual text being entered). If the box is checked, the password is unmasked. Unchecking the box causes the password to be masked. The default state is unchecked to cause masked passwords. |  |  |
| Status Field                            | The status field is used for displaying status that is important to the login dialog. If the user opens the dialog and needs to prompt for credentials for a particular profile at this time, it can use the status field to let the user know that the network is being held up by the password dialog being open.                                 |  |  |

#### Table 4-27. Log On/Off Options

Tapping **OK** sends the credentials though WCS API. If there are no credentials entered, a dialog box displays informing the user which field was not entered.

The **Log Off** button only displays when a user is already logged on. When the **Log Off** button is tapped, the user is prompted with three options: Log Off, Switch Users, and Cancel. Switching users logs off the current user and re-initialize the login dialog box to be displayed for when there is no user logged on. Logging off logs off the current user and close the login dialog box. Tapping **Cancel** closes the Log Off dialog box and the Login dialog box displays.

When the user is logged off, the mobile computer only roams to profiles that do not require credentials or to profiles that were created with the credentials entered into the profile

The **Cancel** button closes the dialog without logging into the network. If the login dialog was launched by the wCS and not by the user, tapping **Cancel** first causes a message box to display a warning that the cancel disables the current profile. If the user still chooses to cancel the login at this point, the profile is cancelled.

Once a profile is cancelled, the profile is suppressed until a user actively re-enables it or a new user logs onto the mobile computer.

4-46 MC909X Integrator Guide